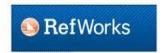

# **RefWorks Citation Manager**

RefWorks is a citation management software that can help you to collect and organize references. When you find references in databases, you can send or export them to RefWorks. Later you can quickly prepare a reference list/bibliography using RefWorks.

### Create a RefWorks account

If you have not already created your own account in RefWorks, here's how to do it. Start at the library's website: http://libraries.dal.ca

- Scroll down to the "Research" header, and then click on the word "RefWorks".
- Click on "Log in to Refworks".
- Then click on "Sign up for a new Account".
- Enter your Dalhousie email address, create a login name & password and complete the forms.
- In future, you will login to RefWorks by entering your Login Name and Password.
- Next, create a folder within RefWorks. Click on "New Folder" and name the folder (eg. test).

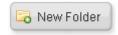

- Next: On the RefWorks top menu bar, click on "Bibliography", then on "Output Style Manager".
- You can specify style guides that you want to use regularly as "favorites". For example: Confirm that the right-hand "Favorites" box includes the words: "Council of Science Editors CSE 8<sup>th</sup>, Name-Year Sequence". If it is not present in Favorites, find it in the left-hand List box, highlight it, and use the arrow to move it to Favorites. Exit the Output Style Manager.

# **Biological Abstracts database**

- Start at the library's website.
- Below the words "Search Library Resources", click on the "Databases" tab.
- In the search box, type in: Biological Abstracts and press Enter.
- Click on Biological Abstracts to reach the search screen.

## **SEARCH TIPS**

- Use the word AND to separate different concepts. eg. foraging AND bats
- Use the word OR to separate search words that are synonyms. eq. bats OR Chiroptera
- •
- Use quotation marks around phrases. eg. "social foraging"
- Use the asterisk (star \*) to retrieve all variations of a word.
- e.g. forag\* will retrieve items that include the word "foraging" or "forager" or "forages".

#### Search Biological Abstracts® My Tools Sample search Welcome to the new We and Export to Refworks Basic Search "social forag\*" Topic AND Topic Search bats + Add Another Field Reset Form On Results screen, select You searched for: TOPIC: ("social forag\*") AND TOPIC: (bat\*) ...More references by Save to EndNote online > Add to Marked List Select Page clicking on the Create Alert Save to EndNote online Save to EndNote desktop checkboxes to Group size, survive Save to ResearcherID - I wrote these n **Times** the left of each socially foraging b: Save to Other File Formats (from W Refine Results By: Gager, Yann; Gime Save to RefWorks Collectio item. **JAN 15** BMC Ecology Volume Usage **View Abstract** Then save, send or export the Bats Aggregate to Improve Prey Search but Might Be Times references to Impaired when Their Density Becomes Too High **Major Concepts** Collectio RefWorks By: Cvikel, Noam; Berg, Katya Egert; Levin, Eran; et al. BEHAVIOR (4) Current Biology Volume: 25 Issue: 2 Pages: 206-211 Published: Usage JAN 19 2015 TERRESTRIAL ECOLOGY (2) **EVOLUTION AND ADAPTATION** Get it GDAL View Abstract

If you have not already logged into RefWorks, you will be prompted to do so. Then you will see a pop-up screen – the RefWorks "Last Imported" screen. Click to "View Last Imported Folder".

The references are now within the "Last Imported Folder". You will need to move them out of this folder and into one of your named folders. Otherwise, the next time you do an import, these references will disappear.

On the RefWorks screen, select "All in List". Then click on the yellow Folder icon and select a folder in which to store the references.

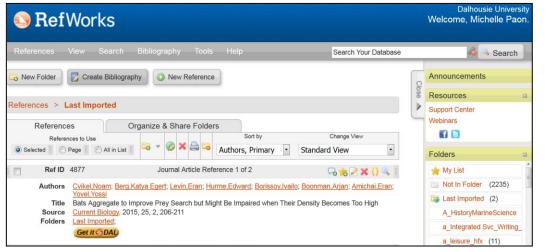

In order to create a bibliography from the references in a folder:

Select the folder from the panel on the right.

Click on the Create Bibliography button.

Create Bibliography

Then select a style (eg. CSE, 8<sup>th</sup> edition).